## **Sale Priced Contract Scale Ticket Distribution**

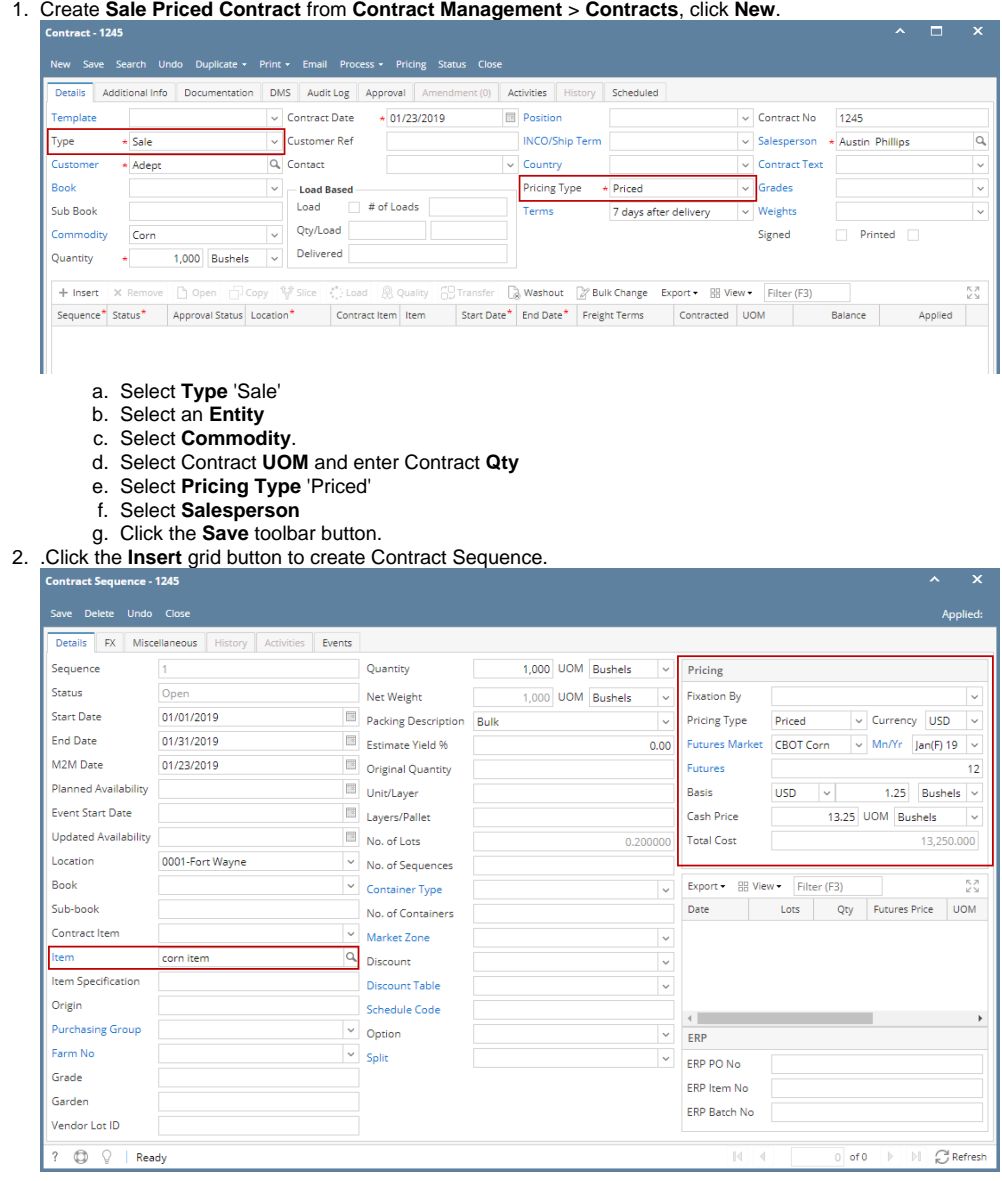

- a. Select Contract **End Date**.
- b. Select an **Item**.

Remember that the items listed from the Item combobox dropdown are only linked /associated to selected Commodity.➀

**Quantity** should display equal to the entered Contract Qty. If the Contract Sequence UOM was changed to other UOM (ex. LB), Quantity should be automatically converted to make it equal to Contract Qty.

- c. Enter **Futures and Basis** Price
- d. Click the **Save** toolbar button.
- e. Select Contract **Freight** charge under **Cost tab** of Purchase Contract header.

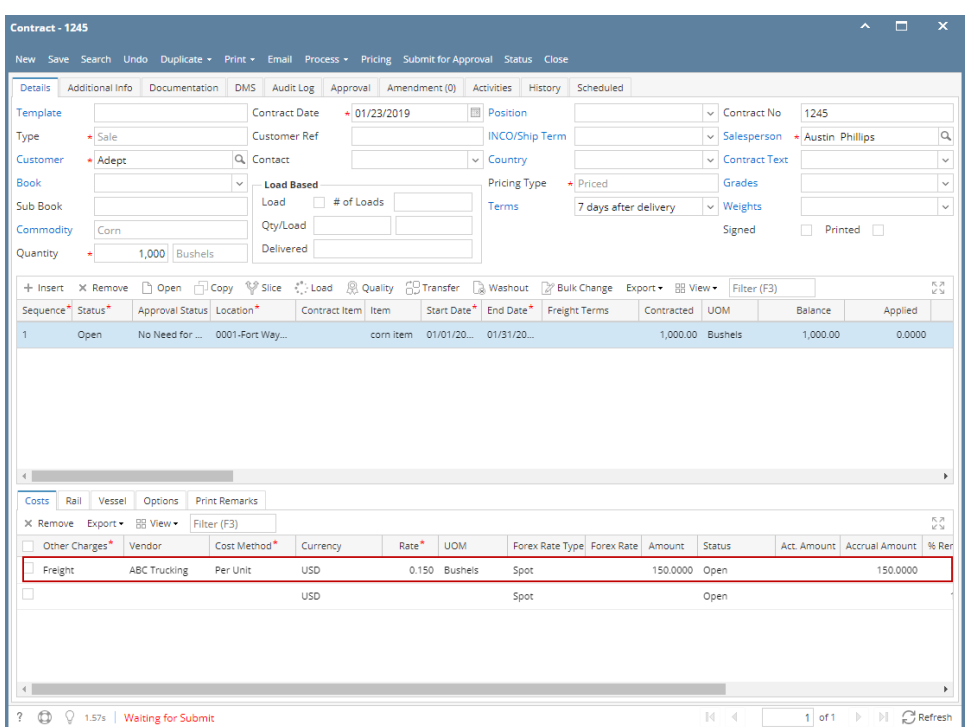

- 3. From **Ticket Management** menu > **Tickets**, click **New**.
	- a. Select **Type**: **Load Out**
	- b. Select **Customer.**
	- c. Select an **Item.**
	- d. Select **Distribution: Contract**
- 4. **Contract Selection** screen will open**.** Double-click the created Sale Contract to automatically populated in Scale Ticket screen.

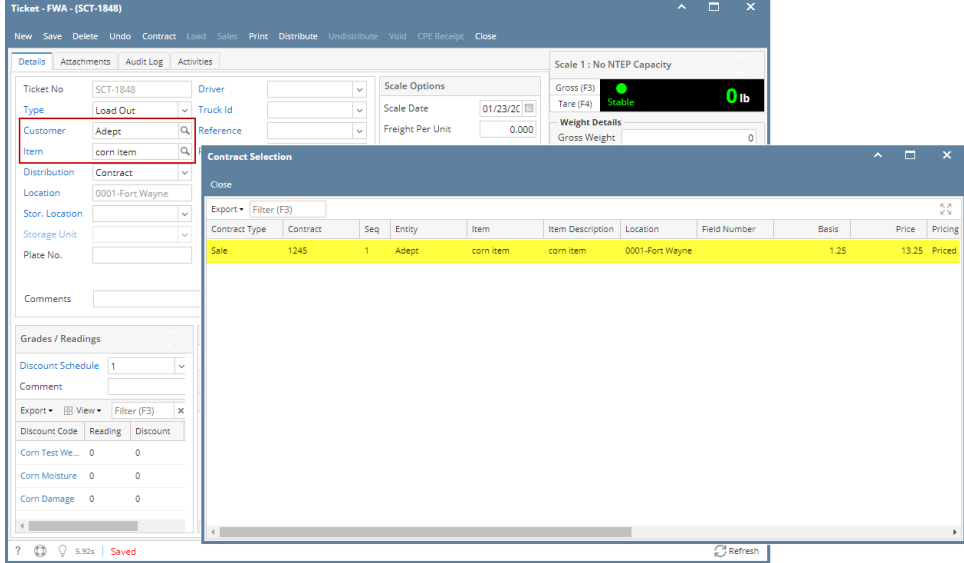

- a. Enter **Discount Readings**
- b. Enter **Gross Weight** and **Tare Weight** to automatically calculate the Net Units

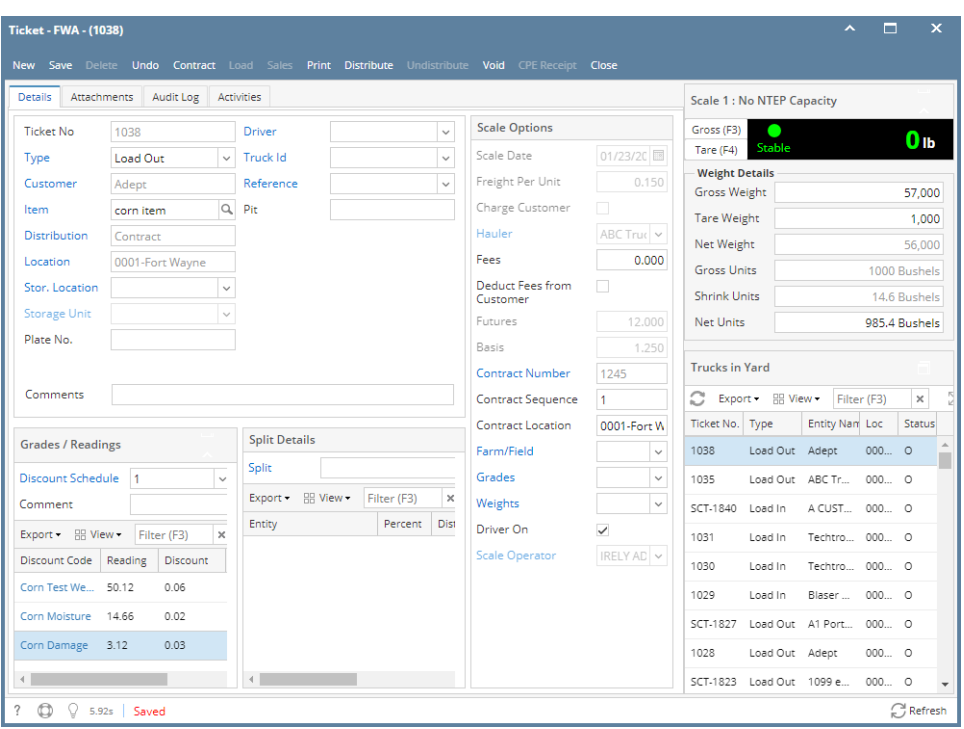

⊕ Freight Charge from the selected Contract should auto populate in Scale Ticket screen if the Default Freight from the used Scale Station are both matched. Else, Freight, Deduct from Vendor and Hauler fields are enabled.

5. Click the **Distribute** toolbar button. This message will be shown.

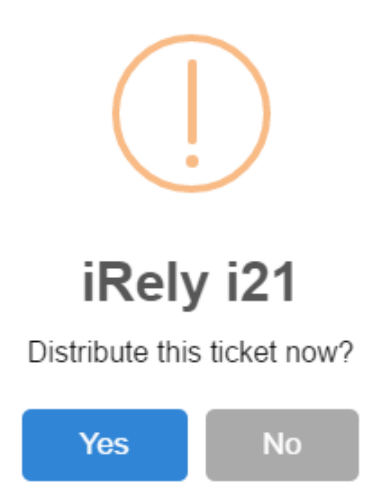

- If the **Ticket Completion Options** checkbox from Ticket Pool is set to 'Auto', it will automatically distribute the Scale Ticket.
- If the **Ticket Completion Options** checkbox from Ticket Pool is set to 'Manual', Manually Distribute Tickets screen should be displayed. Units to be Distributed is automatically assigned to Unit Entry field in the Contracts panel.

6. Click the **Yes** button.This message will be shown.

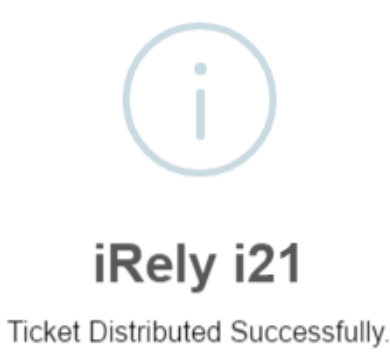

OK

It will automatically create posted **Inventory Shipment** and **un-posted Sales Invoice** transaction.

 $\begin{picture}(20,20) \put(0,0){\line(1,0){15}} \put(15,0){\line(1,0){15}} \put(15,0){\line(1,0){15}} \put(15,0){\line(1,0){15}} \put(15,0){\line(1,0){15}} \put(15,0){\line(1,0){15}} \put(15,0){\line(1,0){15}} \put(15,0){\line(1,0){15}} \put(15,0){\line(1,0){15}} \put(15,0){\line(1,0){15}} \put(15,0){\line(1,0){15}} \put(15,0){\line(1$ 

7. Open the created **Inventory Shipment** transaction.

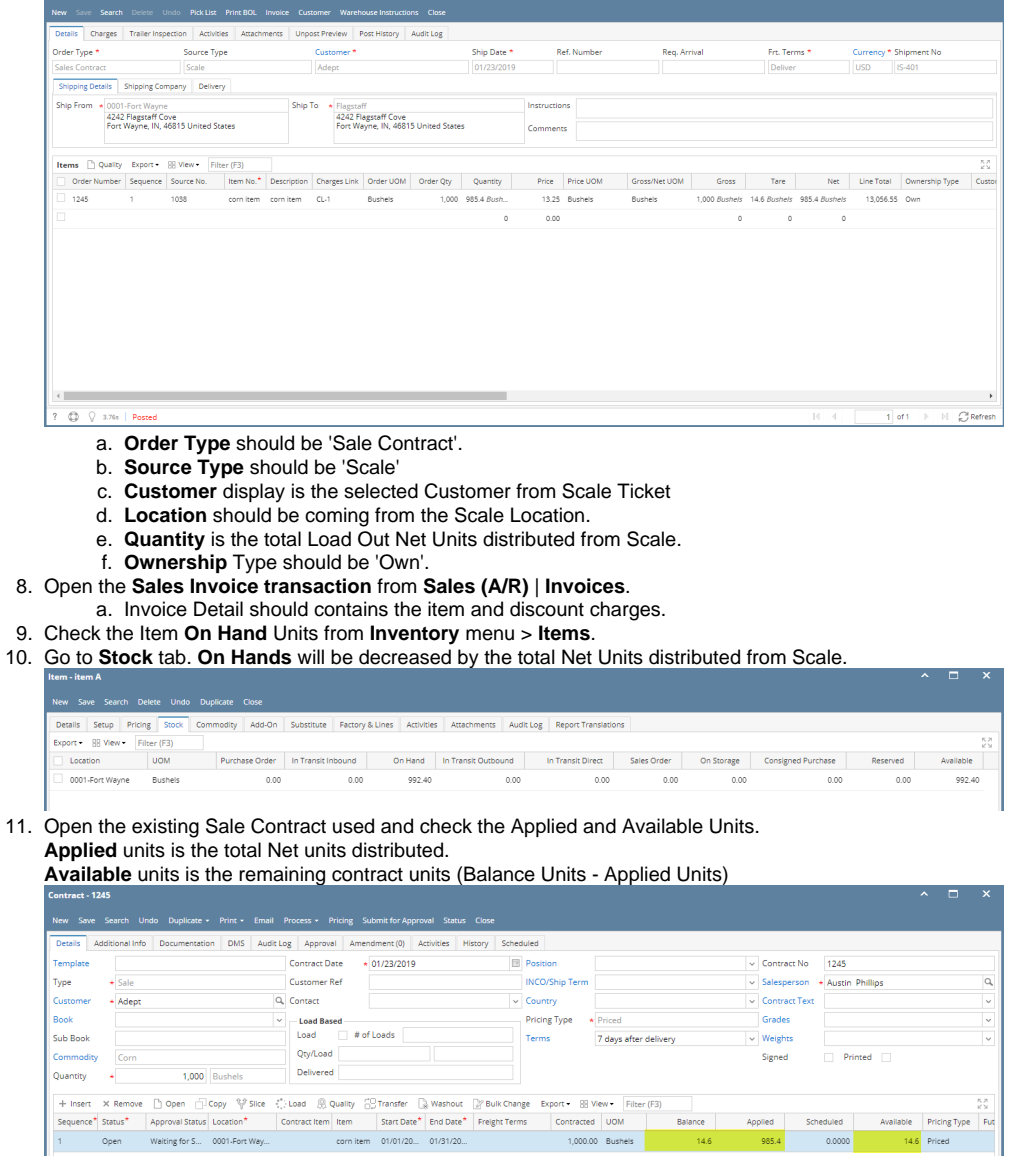

a. You must have to create **Sale Contract** from **Contract Management** > **Contracts**, click **New**.

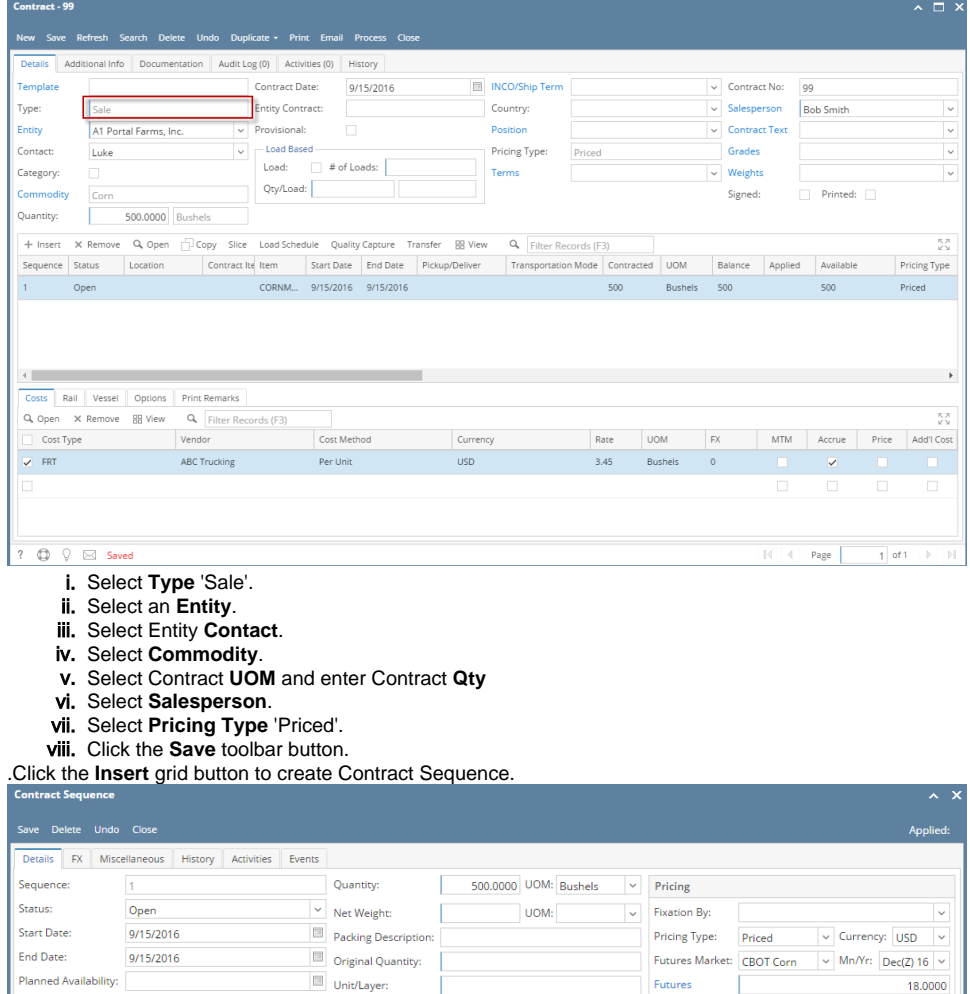

i. Select Contract **End Date**.

0001 - Fort Wayne

CORNMEAL

ii. Select an **Item**.

b.

Event Start Date:

Location:

Item:

Origin:

Grade: Vendor Lot ID: Reference: Container Type:

.<br>Farm No

No. of Containers:

?  $\bigoplus$   $\bigcirc$  Ready

Contract Item:

Updated Availability:

Remember that the items listed from the Item combobox dropdown are only linked /associated to selected ➀ Commodity.

iii. **Quantity** should display equal to the entered Contract Qty. If the Contract Sequence UOM was changed to other UOM (ex. LB), Quantity should be automatically converted to make it equal to Contract Qty.

Basis:

Total Cost:

 $+$  Insert  $-$  X Remove

Location

 $\overline{1.00}$  Cash Price:

 $\backsim$ 

 $_{\rm v}$ Marks

 $\overline{\phantom{a}}$ 

 $\backsim$ 

 $_{\small \vee}$ 

0.0000

 $\sim$ 

 $9,000.0000$ 

Q. Filter Re

 $0$  of 0

Default

18.0000 UOM: Bushels

BB View

Bag Mark

- iv. Enter **Futures**. This will be the Item Unit Price to be displayed in Scale Ticket.
- v. Click the **Save** toolbar button.
- vi. Select Contract **Freight** charge under **Cost tab** of Sale Contract header.

 $\begin{tabular}{|c|c|} \hline \quad \quad & \quad \quad & \quad \quad & \quad \quad \\ \hline \quad \quad & \quad \quad & \quad \quad & \quad \quad \\ \hline \quad \quad & \quad \quad & \quad \quad \\ \hline \quad \quad & \quad \quad & \quad \quad \\ \hline \quad \quad & \quad \quad & \quad \quad \\ \hline \end{tabular}$ 

 $\overline{\mathbb{B}}$  No. of Lots:

 $\vert \downarrow \vert$  Market Zone:

 $\triangleright$  Discount Table:

Schedule Code:

 $\overline{\phantom{a}}$  Discount:

 $\overline{\phantom{a}}$  Option:

 $\overline{\phantom{0}}$ 

c. From **Ticket Management** menu > **Tickets**, click **New**.

## d. Click **Contract** toolbar button. The Contract Selection screen will be displayed.

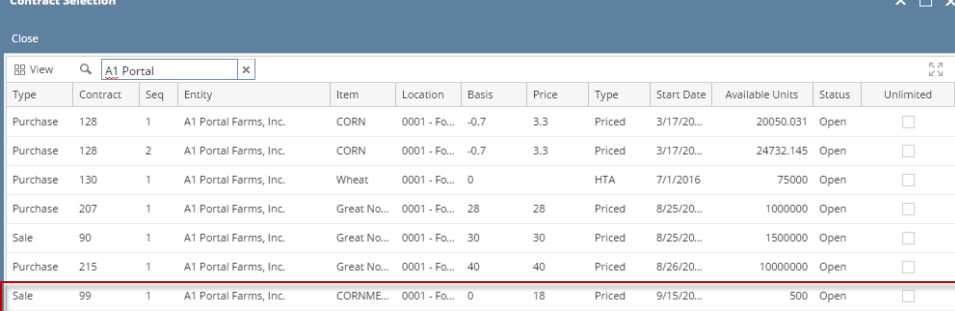

e. Double-click the created Sale Contract to automatically populated in Scale Ticket screen.

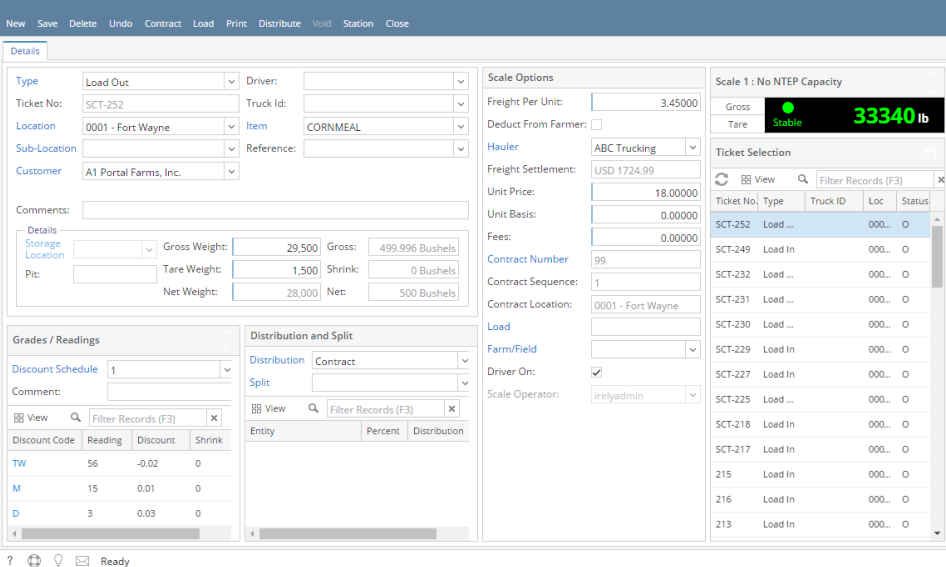

 $\sim \Box$  x

- i. In **Gross Weight** field, you can manually enter the gross weight or click the Gross button to get the reading.
- ii. Enter **Tare Weight.**
- iii. In **Distribution** field, Contract will be the default value.
- iv. Contract Number and Contract Sequence will appear in Scale Ticket.
- v. Enter the **Discount Reading** if it is applicable.
- f. Click the **Distribute** toolbar button. This message will be shown.

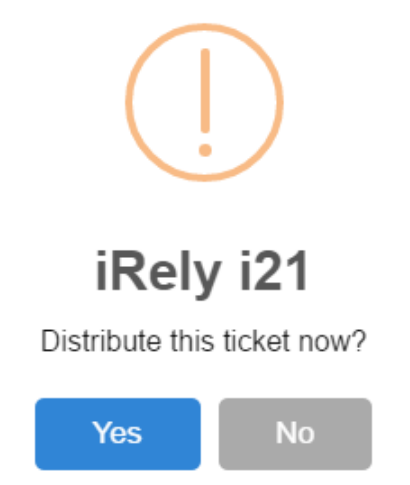

i. If the **Ticket Completion Options** checkbox from Ticket Pool is set to 'Manual', Manually Distribute Tickets screen should be displayed.

1. Note that the Units to be Distributed is reserved/allotted to Unit Entry field in the Contract panel.

ii. If the **Ticket Completion Options** checkbox from Ticket Pool is set to 'Auto', it will automatically distribute the Scale Ticket. g. Click the **Yes** button.This message will be shown.

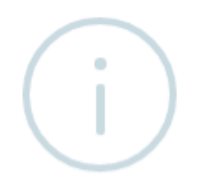

## iRely i21

Ticket Distributed Successfully.

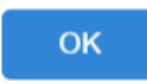

h. Open the created **Inventory Shipment** transaction.

It will automatically create **Inventory Shipment and Invoice** transaction.

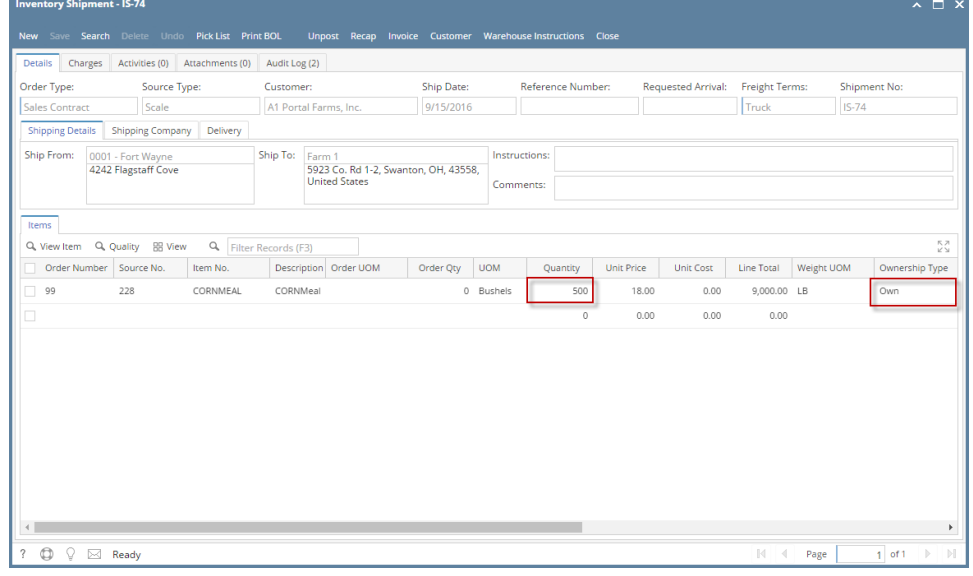

- i. **Order Type** should be 'Sale Contract'.
- ii. **Source Type** should be 'Scale'
- iii. **Customer** display is the selected Vendor from Scale Ticket
- iv. **Location** should be coming from the Scale Location.
- v. **Quantity** is the total Load In Units distributed from Scale.
- vi. **Ownership** Type should be 'Own'.

i. Check the Item **On Hand** Units from **Inventory** menu > **Items**.

j. Go to **Stock** tab. **On Hands** will be decreased by the total Net Units distributed from Scale and it will be transferred on **In Transit Outbound**.

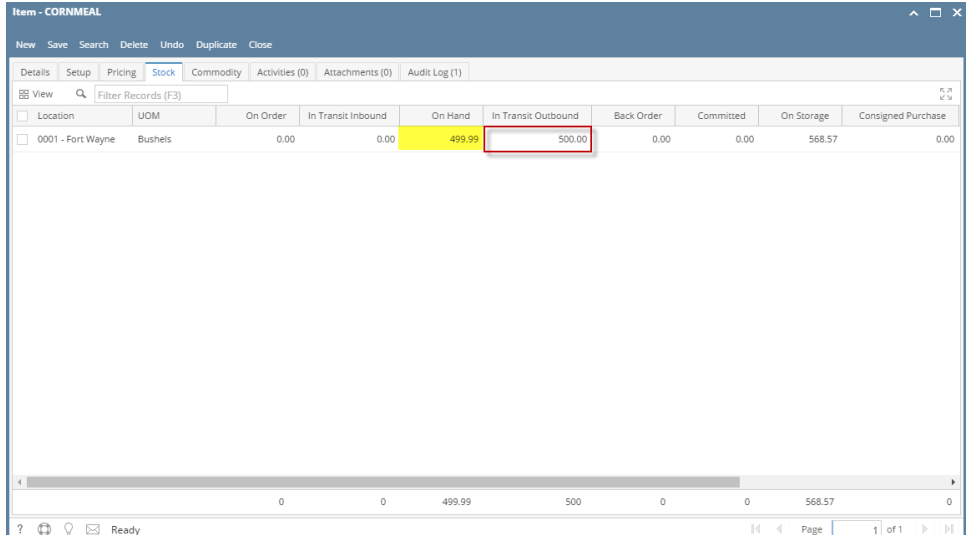

- k. Open the **Invoice transaction** from **Sales** | **Invoices**.
	- i. Invoice transaction should not be posted automatically.
- l. Open the existing Sale Contract used and check the Applied and Available Units.
- **Applied** units is the total Net units distributed.
- **Available** units is the remaining contract units (Balance Units Applied Units)

Contract **Status** will be updated to Complete if the distributed units from Scale fulfilled the Sale Contract Qty.Contract Details Wisualization Purchase Contracts 3

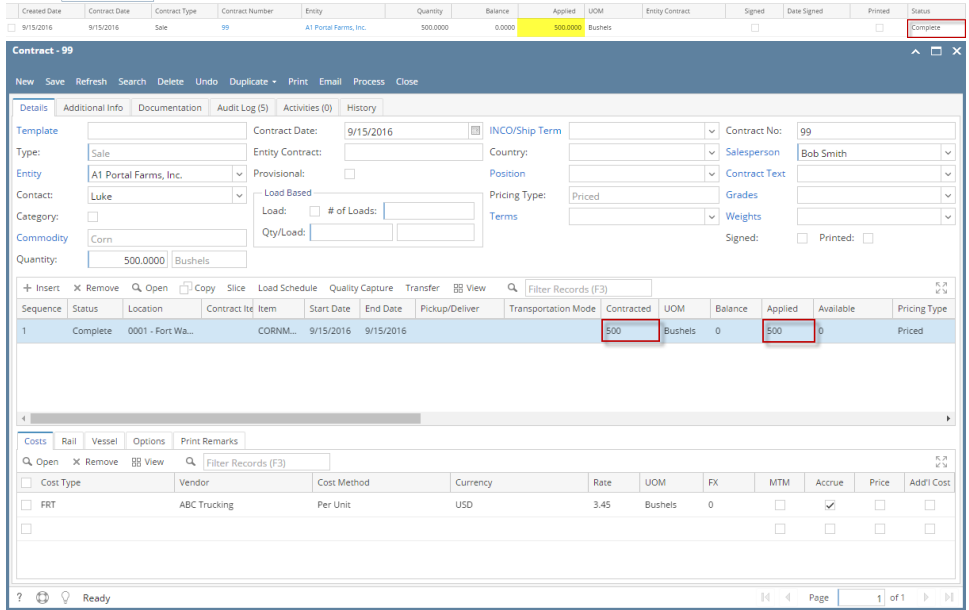